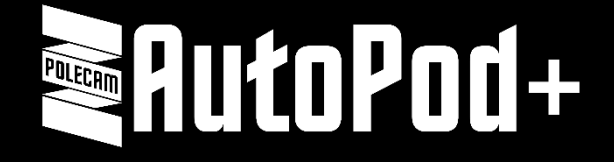

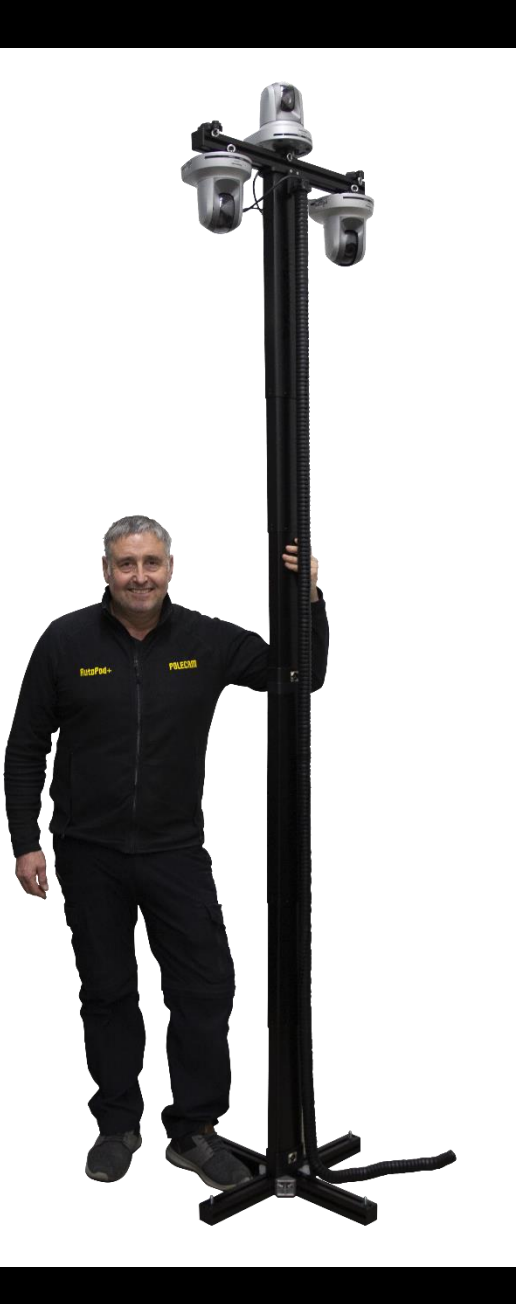

# User Manual

*V3.28 - 2nd January 2024 For products ATP#510, ATP#520 and ATP#525*

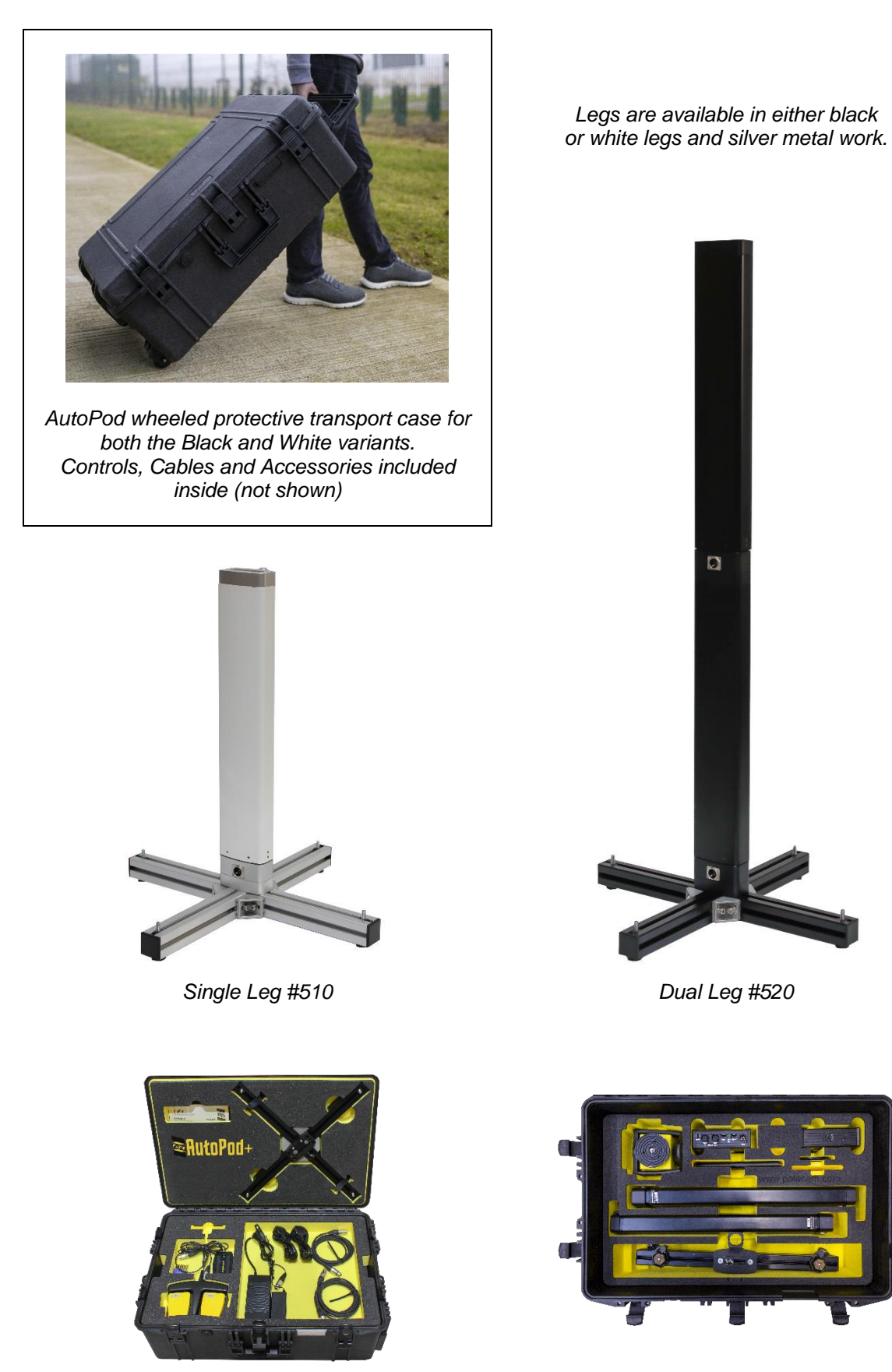

*Protective case open showing the top tray contents (left) and the bottom tray contents (right)*

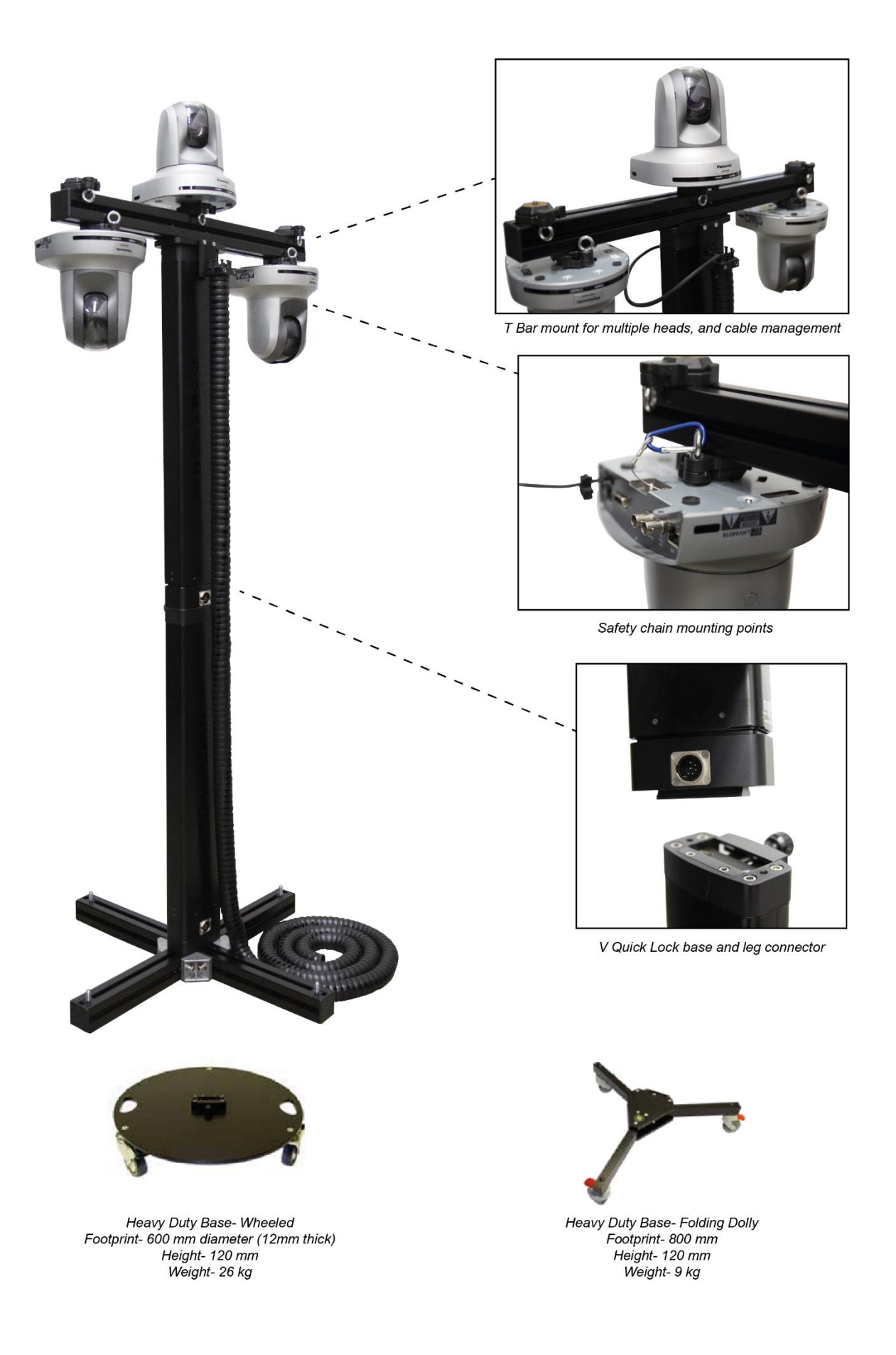

### **Safety**

#### **Water, Moisture and Dust**

WARNING! The product is not intended to be used in wet or damp conditions. Protect against moisture and dust. The presence of electricity near water can be dangerous.

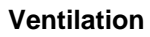

CAUTION! The product may get warm. Do not cover. Allow sufficient ventilation and airflow around the product to ensure reliable operation

#### **Operating Environment**

CAUTION! The product should not be used outside the operating limits. Refer to the product technical specifications for the product operating limits regarding temperature, weight etc.

### **Cleaning**

WARNING! Risk of electric shock! Always disconnect and isolate the product from all sources of power before cleaning.

#### **Caution**

Do not use abrasives, wire brushes or chemicals to clean the product. Clean with a soft dry cloth.

#### **Maintenance**

WARNING! Apart from regular cleaning, the product has no user serviceable parts and should not be opened by anyone other than Polecam authorised technicians. Care should be taken to regularly inspect all cables and accessories for signs of damage, wear, and tear. Any damaged cables, connectors or accessories should be replaced with Polecam authorised replacements. If in doubt, contact service@polcam.com who will be able to advise you. The fitting of non-approved parts or accessories, or carrying out of non-approved alterations or servicing can be dangerous and could affect the safe operation of the product. It may also invalidate the terms and conditions of the product warranty.

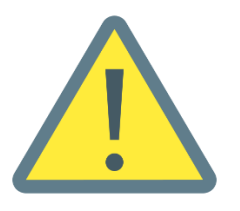

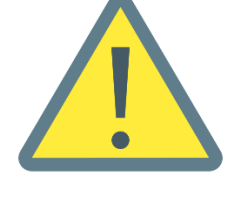

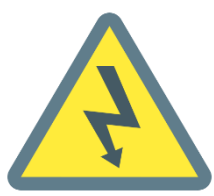

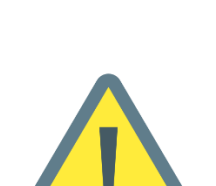

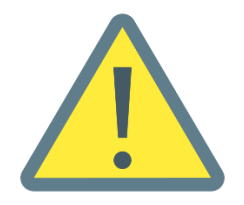

### Working with Robotic Equipment

The equipment is operated remotely and as such can move suddenly without warning. No audible warning will be given as it is counter-productive to the broadcast environment. It is recommended that only trained personnel be allowed to enter or work within the active operating areas where remotely operated robotic equipment is located. The recommended safe operating distance is a minimum of 1M (3ft).

### Operators Guide for Safe Use

All Operators must familiarise themselves with the operation and working footprint of the AutoPod, ancillary equipment and payloads including but not limited to (Robotic Heads, Jibs, Cameras, Lenses, Tele-prompters and Zoom/Iris/Focus drives etc. ) before operation commences to avoid inadvertent collisions or injury to personnel.

Care should be taken to note the safe working minimum and maximum height of the equipment.

Operation should not begin or if in progress should stop immediately if the operator feels personnel or other equipment are too close.

It is strongly recommended that the operator visually verifies that the active operating area is clear of personnel and other hazards before and during remote operation.

Using more than one AutoPod in series can be dangerous without sufficient planning. It is the operator's responsibility to check before operation begins that all equipment is securely fixed to level ground and each other and special care should be taken to check for overhead, cables, gantries, lighting rigs, sound equipment and any other hazard that may impede the safe operation of the Autopod(s) and cause damage to equipment or injury to personnel.

Make sure cables are safely routed and are long enough to avoid strain or entrapment.

### Operator Notes

AutoPod is a very cost-effective portable turnkey (complete) system for elevating cameras, designed for, but not limited to, PTZ cameras.

There are 3 models in the family.

**AutoPod -** The first generation and a hardwired (no serial or ethernet) system with fixed speed for elevation and soft stop/start. The foot pedal (3pin XLR - max extension 100m) is for stop/start for up/down only. The desk controller does the same as the foot pedal but also has 3 preset memory positions (5-pin XLR - max extension 50m). The ACU (Autopod Control Unit) is AC powered and needs to be within 15m of the legs.

**AutoPod+ -** As above BUT with ethernet, serial data and varispeed foot pedals. Panasonic AW protocol allowing control through Panasonic PTZ control desks (RP-50/120/150 etc). Visca (Sony, Marshall, Bird Dog etc), coming soon.

**PanaPod -** Exactly the same as AutoPod+ but bespoke for Panasonic and can only be bought and sold by Panasonic authorised dealers.

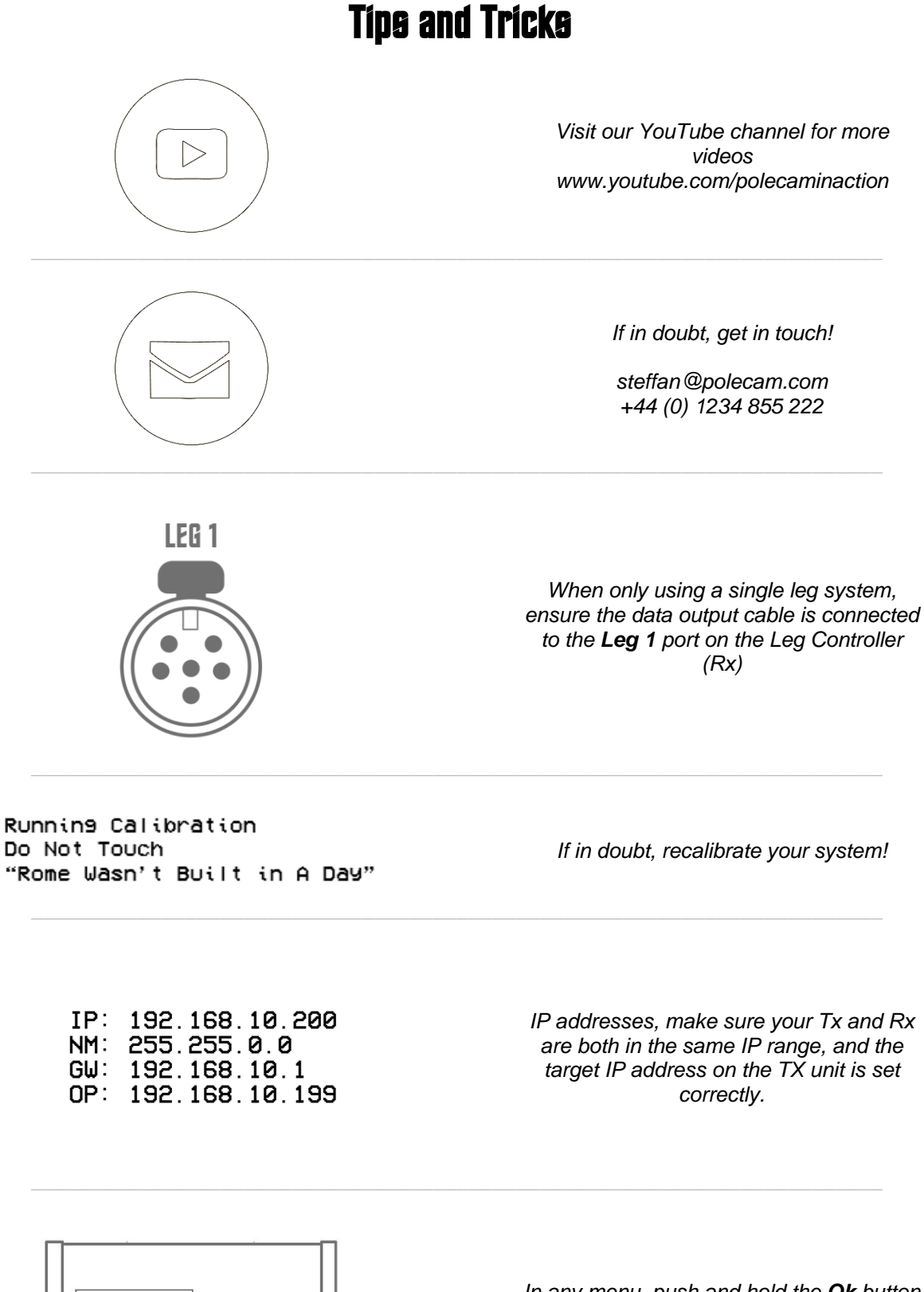

*In any menu, push and hold the Ok button for 2 seconds and it takes you to the status screen and access to the Up/ Down facility.*

### Basic Setup (Step by Step)

- 1. Connect the leg to the base using the "V" quick lock base connector. Ensure the thumbscrew is finger tight.
- 2. Connect the Leg Controller (Rx) to the leg using the 6 pin XLR cable.
- 3. Connect the Foot Controller/ Pedals to the Desk Controller (Tx) using the 2x 3 Pin XLR cables.
- 4. Connect the Leg Controller (Rx) to the Desk Controller (Tx) using either ethernet, ethernet crossover or RS422. Follow the wiring diagrams at the rear of this manual for further guidance on connecting the two units. *Image shows serial connection method.*
- 5. Connect the 12Vdc 3A Switchmode PSU to the Desk Controller
- 6. Connect the 24Vdc 8A Switchmode PSU to the Leg Controller
- 7. The system will automatically calibrate
- 8. Operate!

### **Specifications**

*Images not to scale*

### Desk Controller (TX)

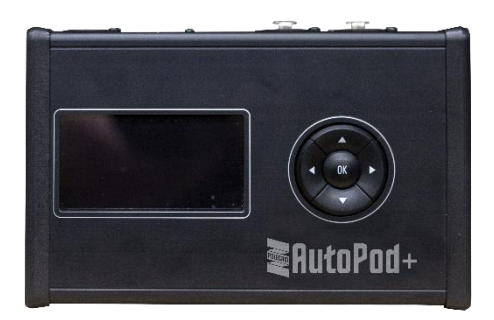

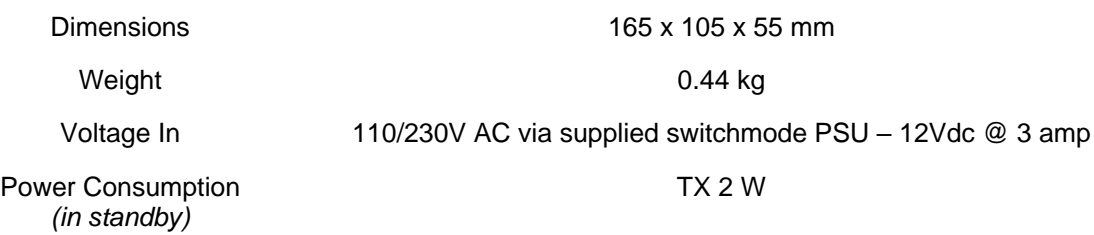

Connections are made using high quality Neutrik industry standard XLR connectors.

### Elevation Controller (RX)

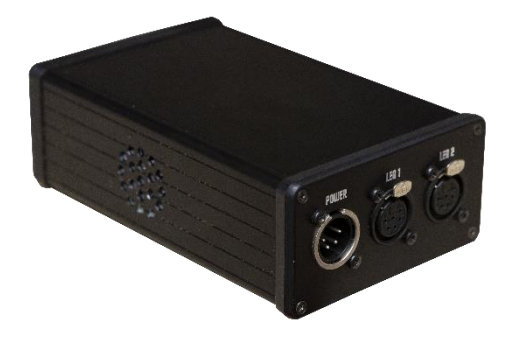

Dimensions 165 x 105 x 55

Weight 0.49 kg Voltage In 110/20V AC via supplied switchmode PSU – 24Vdc @ 8 amp

Power Consumption *(in standby)*

RX 1 W

Connections are made using high quality Neutrik industry standard XLR connectors.

### Elevation Column

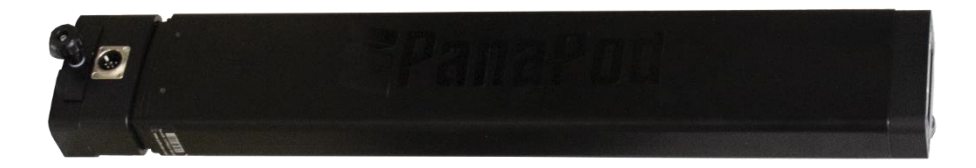

Design 3 stage elevation unit with built in motor and mechanism Standard Installation Dimension *(not including "V" plates or base)* 560 mm Standard Stroke 675 mm Weight *(without mounting plates)* 8 kg Noise Level Low and Uniform Speed Variable speed via proportional control pedals Thrust 700N Max Payload **Max Payload** When used in single system- 35kg When used in double system- 25kg Working Ambient Temperature  $+5$  to  $+40$  °C

Storage and Transport **Temperature** 

 $-10$  to  $+ 70$  °C

Hall sensor to enable parallel drive

### Lightweight Base

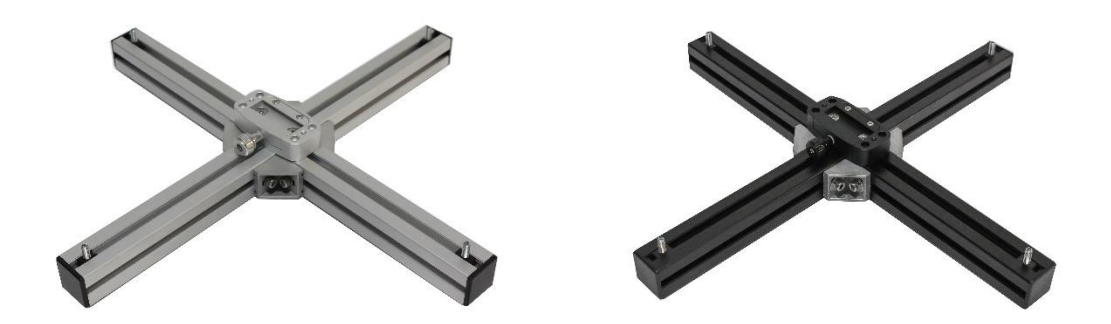

*(included in system as standard, available in all black or white and silver)*

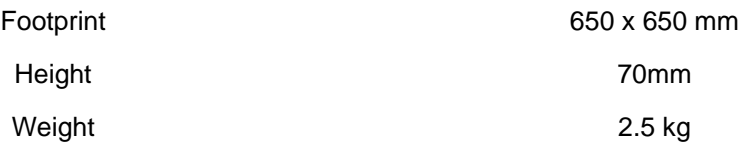

Adjustable feet

### AutoPod Foot Pedals Pro

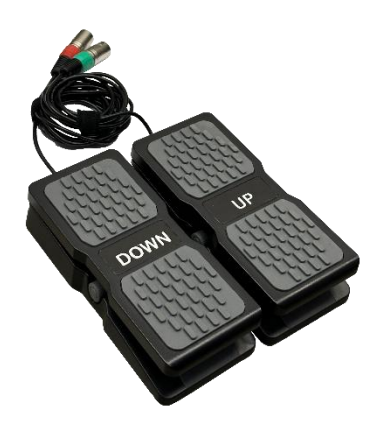

*(available as optional upgrade to standard foot pedals)*

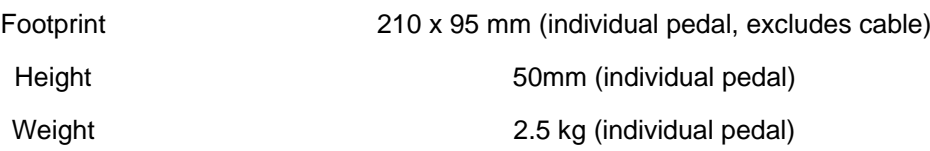

Adjustable stop points, switchable between toe down off and on

### **Operation**

#### **Getting Started**

Before you start using your AutoPod system, you must familiarise yourself with the full list of components, their features, and functions.

#### **Contents**

The AutoPod is supplied and packaged in a protective roll-along case with foam inserts - one of which (top tray) is removable.

#### **Lid Insert**

- 1x Lightweight adjustable base *(fitted with "V" quick block base connector)*
- 1x Operators manual

#### **Top Tray**

- 1x Desk Controller (TX) PSU and lead *(UK & Euro)*
- 1x Elevation Controller (RX) PSU and lead *(UK & Euro)*
- 1x Foot Pedal Controller *(proportional drive)*
- 1x Elevation unit cable *(2x if dual system is supplied)*
- 1x Set of metric hex keys
- 1x Camera mounting plate

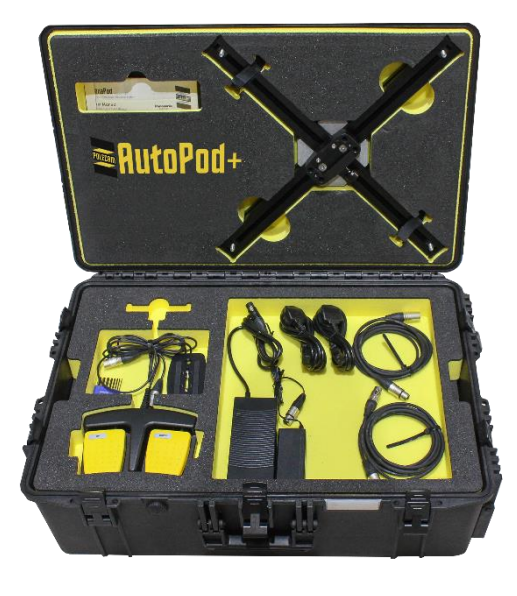

#### **Bottom Tray**

- 1x *Desk Controller (TX)*
- 1x Elevation Controller (RX)
- 1x Elevation Unit *(2x if dual system is supplied. Each fitted with 1x "V" quick in line connector with inset XLR and 1x "V" quick block base connector)*
- 2x Extension rods *(250mm long with fixings)*
- 1x 100 mm riser bowl adapter

*Slot available for optional t-bar*

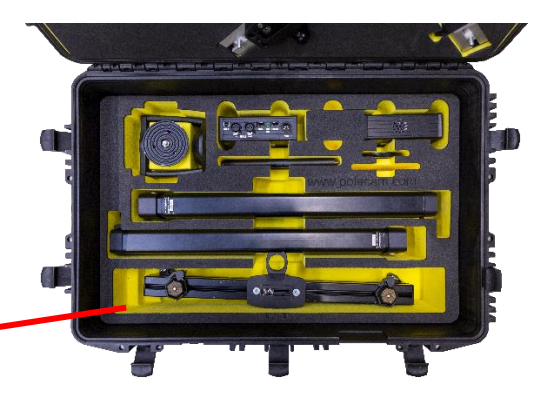

#### **IMPORTANT**

Ensure that all connections are made before switching on any power; failure to do so may result in the system needing to be re-booted and/or calibrated for effective and accurate operation. See connection set-up diagram on next page - do not apply power until configured

#### **NOTE**

When operating the AutoPod with a single elevation unit, the unit should be plugged into "LEG1" . Leg 2 is not active when running a single Elevation unit.

## Desk Controller (TX) – Top Panel

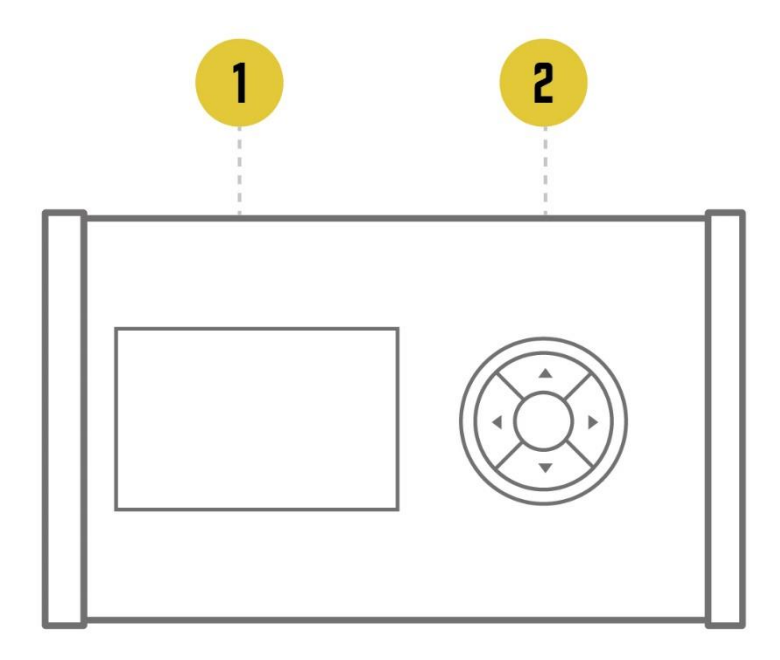

#### Display Screen

*This provides the operator with system version, status and current settings as set using the Navigation keypad menu structure as shown.*

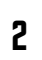

1

#### Navigation Keypad

*Enables the operator to select the required system features and functions.*

### Desk Controller (TX) – Rear Panel

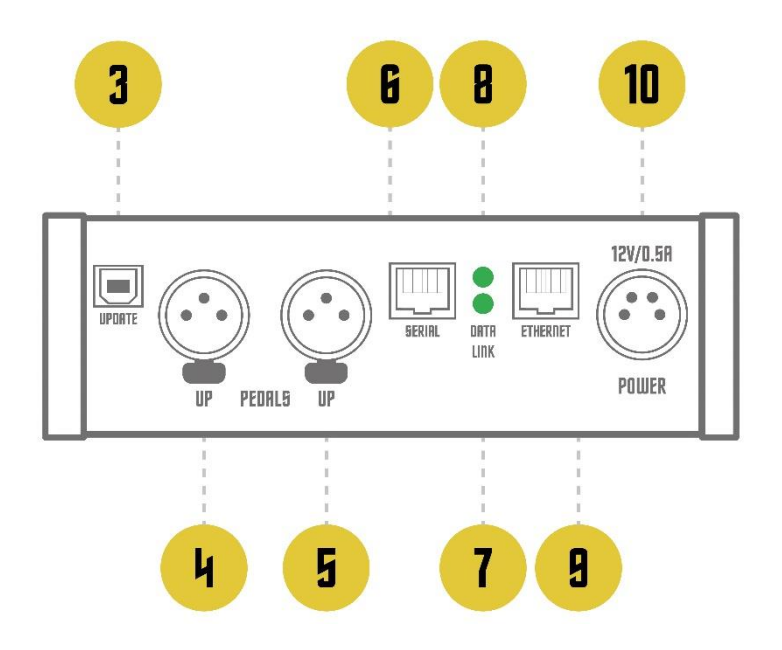

#### Update

3

4

5

*USB type B enables future system updates to be loaded to the controller.*

#### Pedal Up

*3 Pin locking XLR enables the elevation unit/s to be raised using the proportional variable speed pedals.*

#### Pedal Down

*3 Pin locking XLR enables the elevation unit/s to be lowered using the proportional variable speed pedals.*

#### Serial

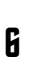

*RJ45 Cat 5 Port used when operating the system in Serial mode.*

#### Link

*Green LED illuminates when a confirmed connection between the TX and RX units (ethernet only).*

#### Data

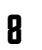

7

*Green LED illuminates/flashes only when data is sent between the TX and RX units (ethernet only).*

#### Ethernet

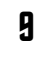

*RJ45 Cat 5 Port used when operating the system in Network mode.*

#### 10 Power

*4 Pin XLR power input using the supplied 12Vdc 3amp switchmode PSU.*

### Desk Controller (TX) Menu Structure

```
MENU
[ - - - - - - ] - - - -> Pedal Mode
   Trim Down Pedal
   Trim Up Pedal
   Output Protocol
   Network Config
   Run Calibration
```
#### > Pedal Mode

Select between:

#### < Preset >

In this mode, the pedals will recall the presets determined under the **Up Pedal Preset** and **Down Pedal Preset** selected in the lower section of the menu.

#### < Tilt >

Allows the proportional variable speed control pedals to elevate and lower the elevation unit(s). The elevation units will adjust elevation according to the pressure applied to the pedals.

#### > Trim Down Pedal

Used to calibrate the down pedal. To use this function, first release your foot from the down pedal and press **OK**. Wait till it has completed the release calibration and then depress the down pedal fully when instructed. When complete the screen will display the calibrated **zero** and **maximum** levels of the down pedal until you press **OK**.

#### > Trim Up Pedal

Used to calibrate the up pedal. To use this function, first release your foot from the up pedal and press **OK**. Wait till it has completed the release calibration and then depress the up pedal fully when instructed. When complete the screen will display the calibrated **zero** and **maximum** levels of the up pedal until you press **OK**.

#### > Output Protocol

Select between:

< Ethernet >

This mode enables an indirect cable/ "IP" link between the TX and RX units using RJ45 and Cat5 Cable. This enables an infinite operating range, dependant only on the size of the deployed IP network you are connecting to.

#### < Serial >

This mode enables a direct cable link between the TX and RX units using an RJ45 and Cat5 cable. Serial is 422 and (subject to cable quality) has a suggested operating range of 200m.

#### > Network Config

When using the system in Ethernet mode, this allows you to configure the following settings:

- IP (IP Address of the Desk Controller Unit)
- NM (Net Mask, should match other devices on your network, generally this should be set to 255.255.0.0)
- GW (Gateway, the IP address of your networks router)
- OP (IP Address of the Leg Controller Unit)

The system default values for this are as displayed below, and are recommended by Panasonic:

- IP: 192.168.10.200
- NM: 255.255.0.0
- GW: 192.168.10.1
- OP: 192.168.10.199

Please note that you must navigate first to the first character in the left hand column (IP,NM,GW,OP), then scroll right to the desired address change, then use the **Up** and **Down** keys to adjust the digit count. Once completed, exit the menu with **OK**.

#### > Run Calibration

This action ensures that the elevation unit(s) are reset to a known position and factory setting. Subject to where the elevation unit(s) are within their stroke cycle, this command will lower the units to their lowest cycle point, then raises the unit(s) to the know factory calibration level. When you system will display the following:

Running Calibration Do Not Touch "Rome Wasn't Built in A Day"

Wait until the menu screen displays normally, and the system is fully calibrated.

#### > Reboot

Highlight this option and press **Ok** to reboot the system

#### > Auto Calibration

Configure whether the system automatically calibrates when it boots.

When **Enabled** the system will auto calibrate when it boots.

WARNING: Automatic motion will occur. This may present a hazard!

When **Disabled** the system will require manual calibration before it can be operated.

**IMPORTANT** Automatic robotic movement can be dangerous. We strongly recommend this option is disabled unless you require it for a specific purpose.

#### > Control Mapping

Select between:

< Single Unit >

Only the leg one port will output control data, the leg two port not work.

#### < Dual Unit Combined >

Both legs operate at the same time. The pedals or the PTZ joystick tilt axis will control both leg one and leg two with the same elevation adjustment.

< Dual Unit Split >

The first leg is controlled by the 'Tilt' axis, whilst the second leg is controller by the 'Pan' axis. In this mode the pedals will only control leg one, as they are mapped to control the 'Tilt' axis. When using a PTZ controller, you can use the 'Tilt' or 'Y' axis to adjust the elevation of Leg 1, and the 'Pan' or 'X' axis to adjust the elevation of Leg 2.

#### > Start Demo Mode

This initiates the factory set pre-programmed "Show Mode" which raises and lowers the elevation unit/s at 1/3 speed with a 30 second delay at the top of it's stroke before it lowers with a 30 second delay at the bottom of it's stroke before raising again.

#### > Stop Demo Mode

Ends the 'demo mode' as outlined above.

#### > System Orientation

Select between:

< Normal >

In this mode, the leg will ascend or descend as directly commanded by any controller sending an "Up" or "Down" command.

#### < Inverted >

In this mode, the leg will respond to commands from any controller in the inverse fashion. For example a controller sending an "Up" command to the leg would cause the leg to contract. This mode is useful for applications where the leg may be inverted.

#### > Preset Store

The RX Unit / Leg Controller unit implements 20 presets numbered from #1 to #20, which can be recalled from Panasonic RP50/ 60/ 120/ 150 panels. However, only presets #1 to #10 are available for preset store and recall of the elevation unit positions. The other 10 presets are mapped to special functions which are triggered on preset recall thus:

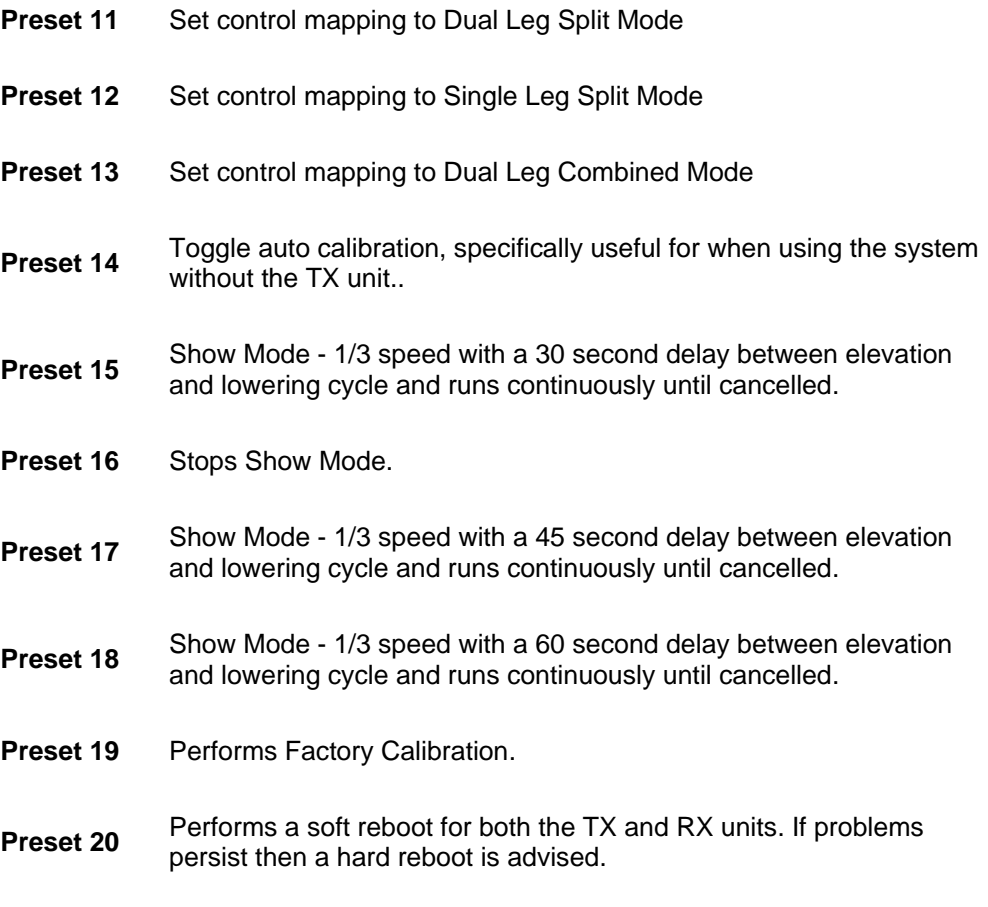

#### > Preset Recall

Select the desired preset number and press **Ok** to select directly recall that preset.

#### > Preset Clear

Select the desired preset number and press **Ok** to clear the preset memory position for the leg.

#### > Preset Speed

Select the speed at which all presets are recalled. This determines leg movement speed when travelling to a recalled preset. Value from 0% to 100% can be selected in increments of 1%.

#### > Down Pedal Preset

When the **Pedal Mode** is set to **Preset** (as outlined above), this can be adjusted to select which preset the Down pedal recalls.

#### > Up Pedal Preset

When the **Pedal Mode** is set to **Preset** (as outlined above), this can be adjusted to select which preset the Up pedal recalls.

#### > Startup Logo

Select between:

#### < Animated >

Logo animates on screen briefly following boot of the Desk Controller (Tx).

#### < Static >

Logo displays static on screen briefly following boot of the Desk Controller (Tx).

< Disabled >

Polecam does not display on screen following booth of the Desk Controller (Tx).

#### > Display Timeout

Set the amount of time before the display 'times out' or turns off. Value between 0 seconds and 240 seconds can be selected. Factory default for this setting is 60 seconds, and we recommend this duration to ensure display longevity and quality.

#### > Reset To Defaults

This command returns the system back to known factory settings, the user will need to reset any previously stored settings.

#### > TX Version

Displays the version of firmware the Desk Controller (Tx) unit is currently running.

#### > RX Version

Displays the version of firmware the Leg Controller (Rx) unit is currently running.

#### > Status

Displays key information on the device including Current Leg Position (%) and the state of the pedals.

The indicator line shows where the leg is in it's stroke length. On the left is at the bottom and on the right is at the top.

Select **Left** and **Right** to toggle the bottom line of the status screen between the current Tilt input value (50 is neutral, 0 is 100% down speed and 100 is 100% up speed), and the presets that the Up and Down pedal are currently set to recall.

Using the **Up** and **Down** buttons will drive the leg up and down, mimicking the **Up** and **Down** buttons on the Leg Controller (Rx) unit. These buttons are programmed to include soft stops and starts, as well as at the stroke end stops.

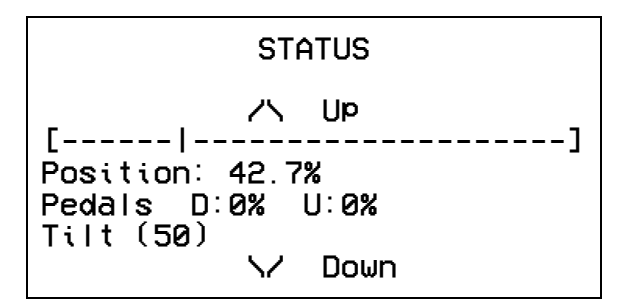

In any menu, you can press and hold the **Ok** button for two seconds and you will be taken directly to the status screen.

#### > Language

Select language that the menu system displays in. Currently you can select between:

- English<br>- French
- French
- German
- Spanish
- Italian
- Dutch
- Swedish
- Norwegian

### Leg Controller (RX) – Front Panel

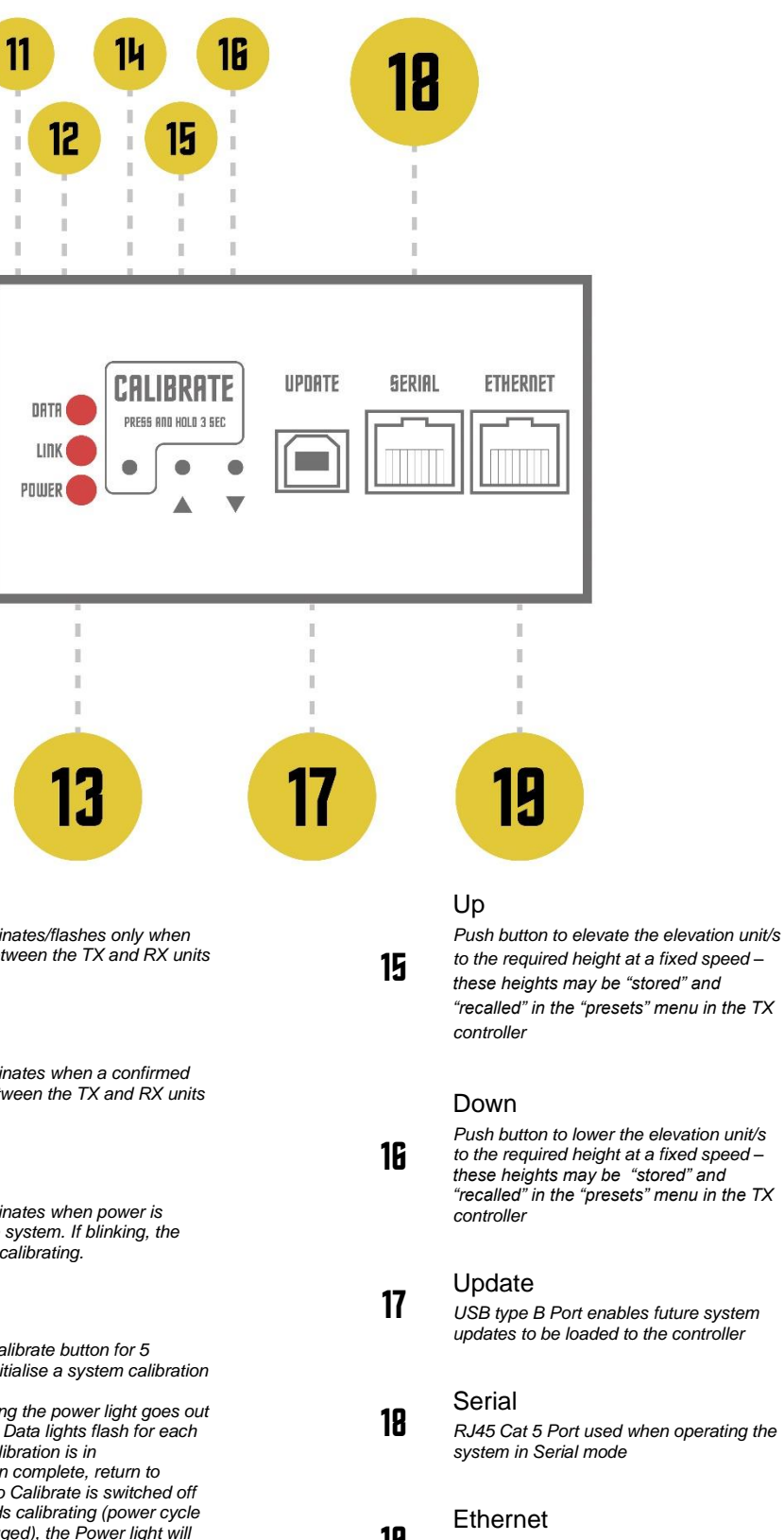

19 Ethernet *RJ45 Cat 5 Port used when operating the system in Network mode*

Data

11

12

13

14

*Red LED illuminates/flashes only when data is sent between the TX and RX units (ethernet only)*

#### Link

*Red LED illuminates when a confirmed connection between the TX and RX units (ethernet only)*

#### Power

*Red LED illuminates when power is supplied to the system. If blinking, the system needs calibrating.*

#### Cal

*Pressing the calibrate button for 5 seconds will initialise a system calibration*

*When calibrating the power light goes out and the Link & Data lights flash for each leg to show calibration is in* 

*process. When complete, return to normal. If Auto Calibrate is switched off and a leg needs calibrating (power cycle OR leg re-plugged), the Power light will flash. Pressing preset #14 can turn Auto Calibrate on/off directly in the Rx box. .*

### Leg Controller (RX) – Rear Panel

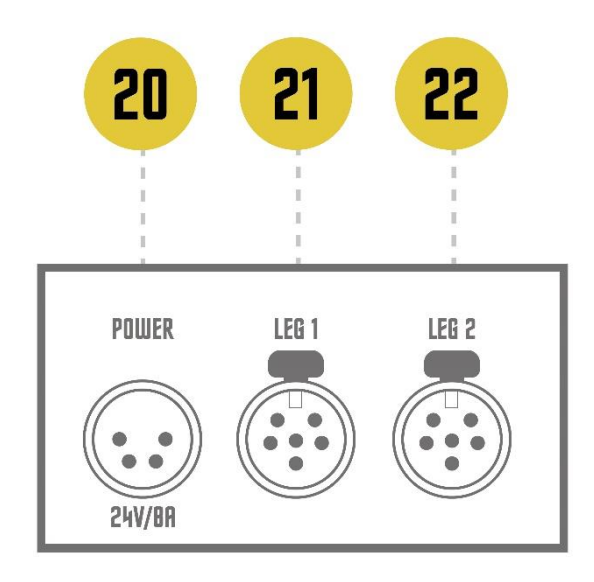

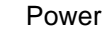

*4 Pin XLR power input used with the supplied 24Vdc 8amp switchmode PSU*

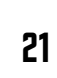

20

#### Leg 1

*6 Pin locking XLR for connecting the RX controller to elevation unit number 1*

#### Leg 2

*6 Pin locking XLR for connecting the RX controller to elevation unit number 2. This only functions when the unit is in dual mode and leg 1 is also connected.*

22

### Set Up Diagram (Ethernet)

The below diagram outlines how set up your system for control over Ethernet.

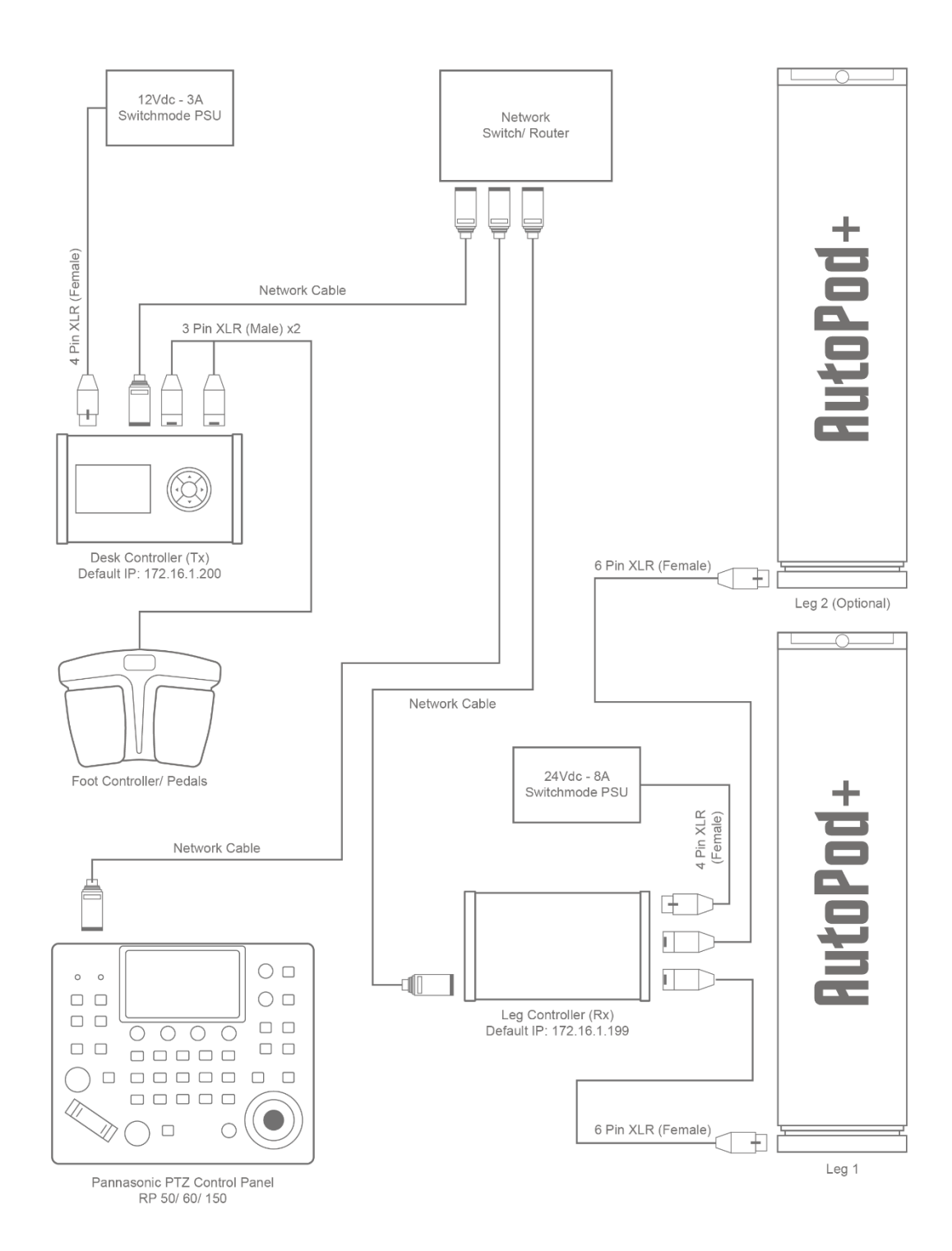

### Set Up Diagram (Ethernet Crossover/ Point to Point)

The below diagram outlines how set up your system for control over Ethernet when using the system in a 'Point To Point' mode to directly connect the Tx and Rx without a network switch or router in between the two units.

An example of a 'Crossover' adapter can be found [here.](https://www.amazon.co.uk/LINDY-RJ45-Crossover-Adapter-Cat-5e/dp/B001NYC6LI/ref=sr_1_3?keywords=crossover+adapter&qid=1639157826&sr=8-3)

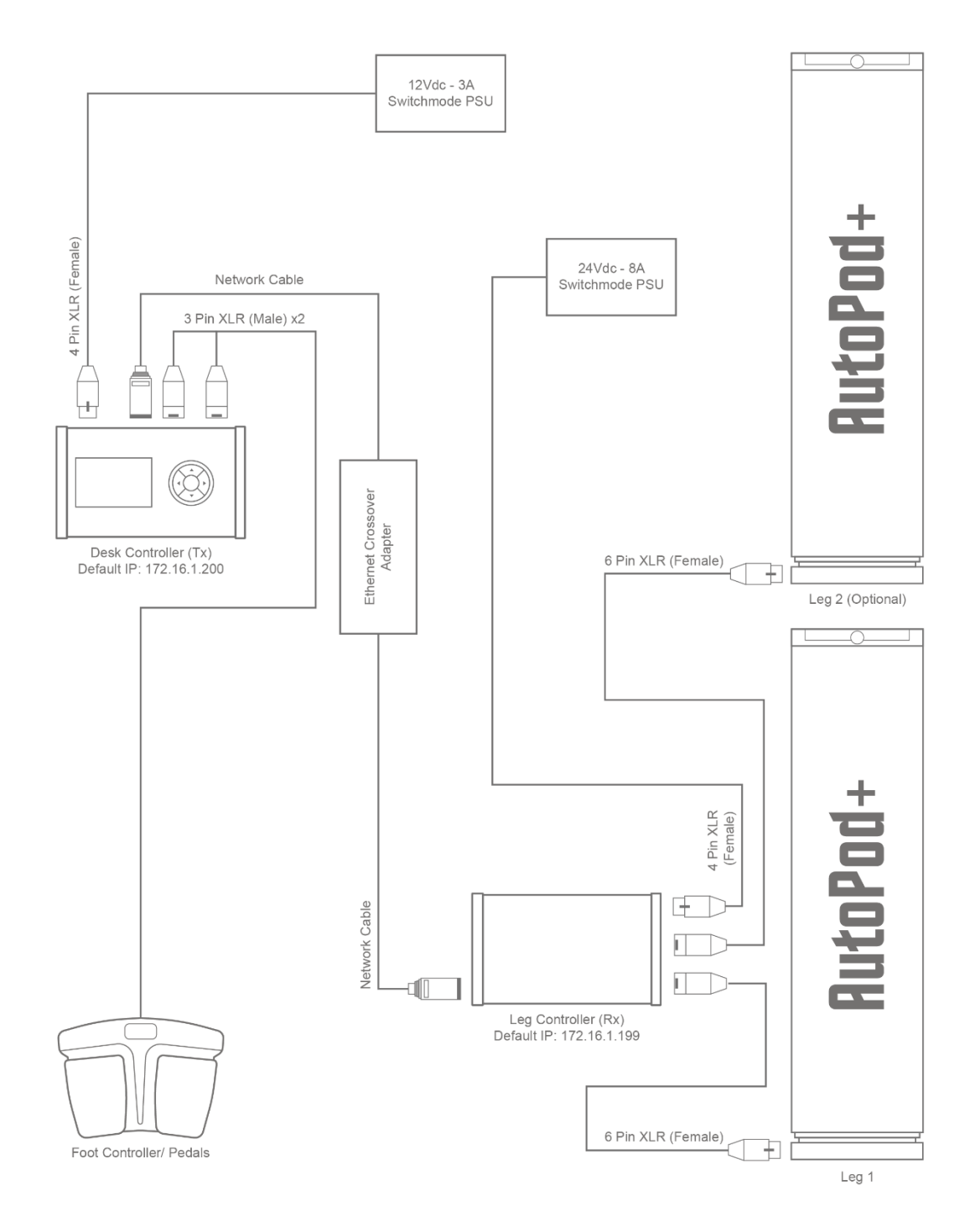

## Set Up Diagram (Serial)

The below diagram outlines how set up your system for direct Serial RS422 control between the two units.

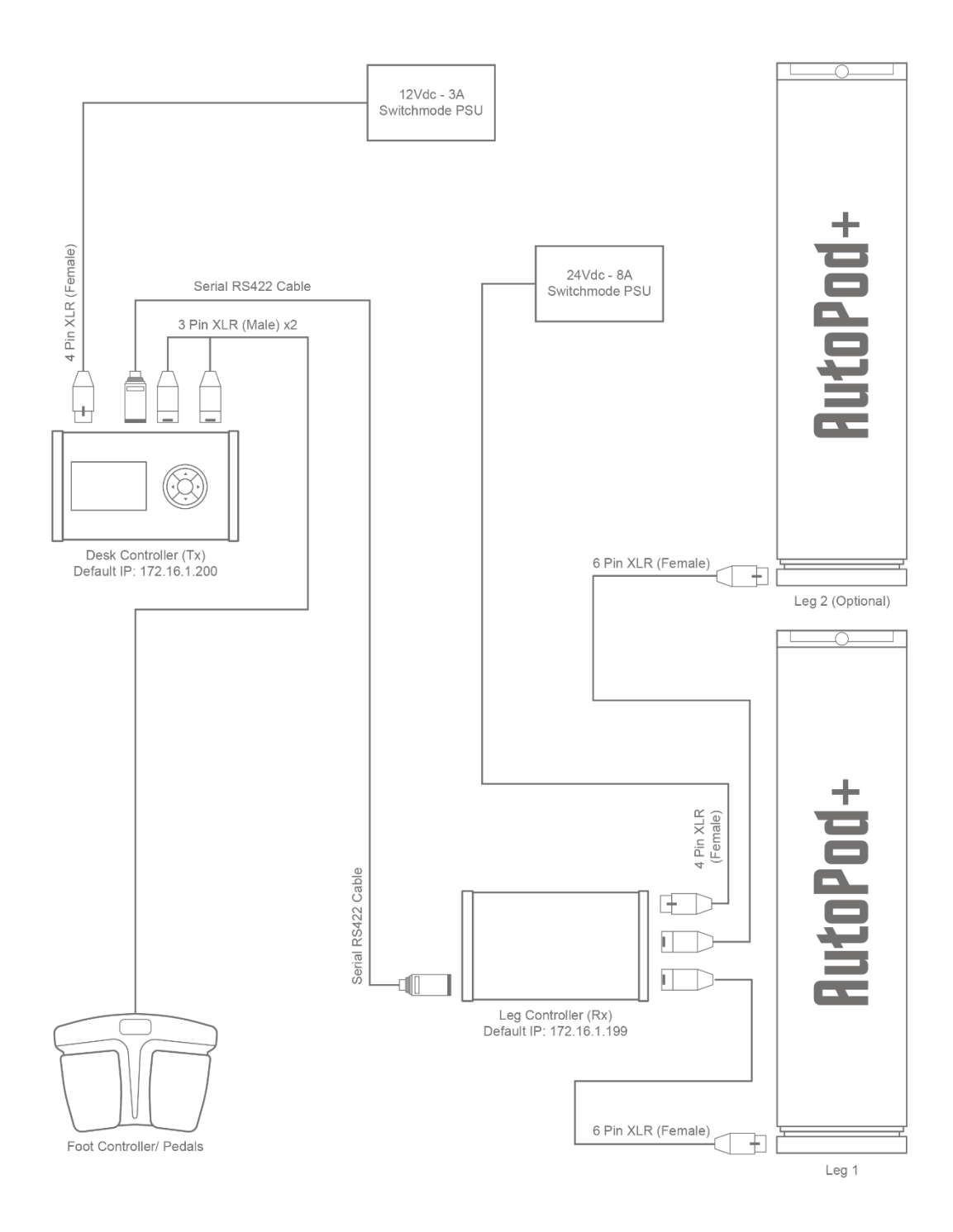

### Component Diagram

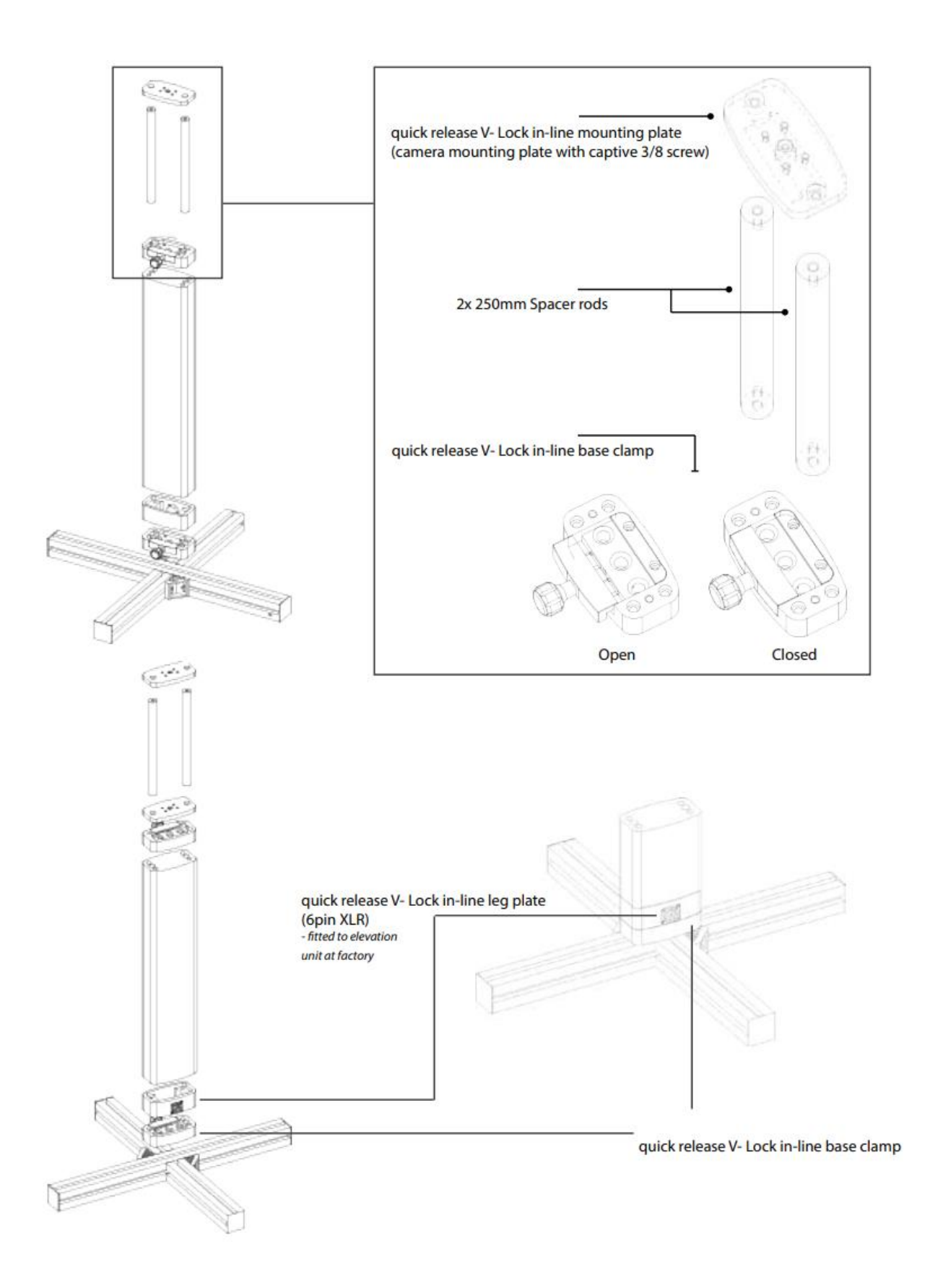

### Elevation Diagram

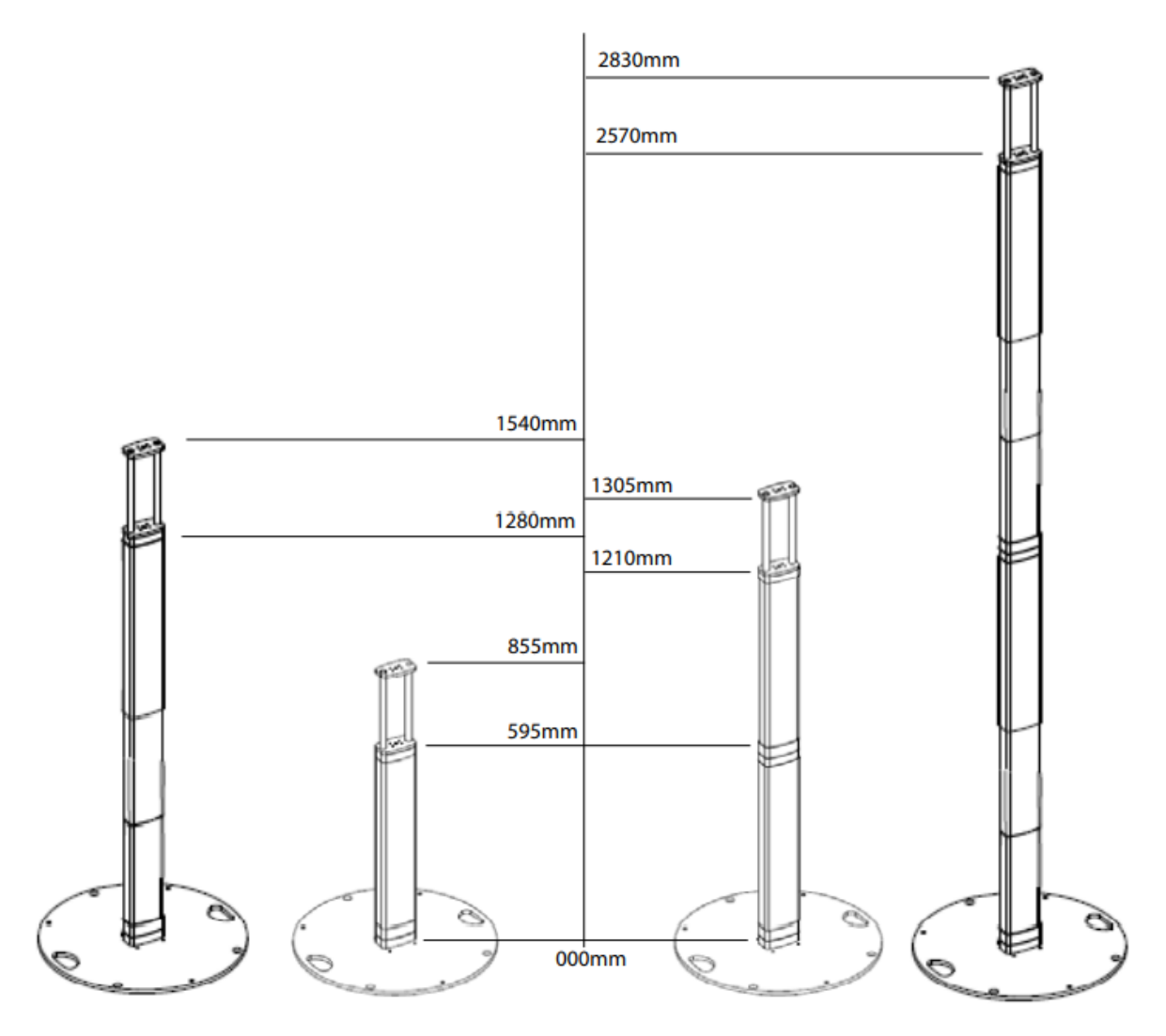

ATP  $\#$ 510 (Single) *on optional Heavy Duty base Single system stowed and extended*

 $RTP \#525$  (Double) *on optional Heavy Duty Base Dual system stowed and extended*

### Configuring Control with a Panasonic RP150

#### **NOTE**

This page details control options using the Panasonic RP150, however the system is also compatible with other Panasonic controllers, and with also has preset recall and Up/ Down control capability via any VISCA enabled control panel, such as the Marshall VS-PTC-IP or Sony RM-IP500.

#### **Adding the Leg to the Panel as a Camera Channel**

- 1. Select the 'System' button, then '1 CAMERA' from the top of the screen, and ensure the camera channel you would like your system to is set to the 'LAN' connect mode.
- 2. Select the '3 MANUAL IP SET' from the top of the screen, and select the camera channel you would like to add your system to.
- 3. Set the 'Cam IP' to match the IP address of the TX box.
- 4. You can now use the joystick to control the elevation of the system.

#### **Recalling Leg Presets from the Panel**

Once connected to the system with your panel, you can use the Preset Recall function of the panel to recall presets stored on the TX.

- 1. Select the camera channel that your system is mapped to.
- 2. Select the 'PMEM/TMEM' button, then select '1 PMEM LIST' from the top of the screen.
- 3. You will be presented with a list of the stored presets available. Some are labelled with text where they are inbuilt.
- 4. To recall a present, simply tap it.

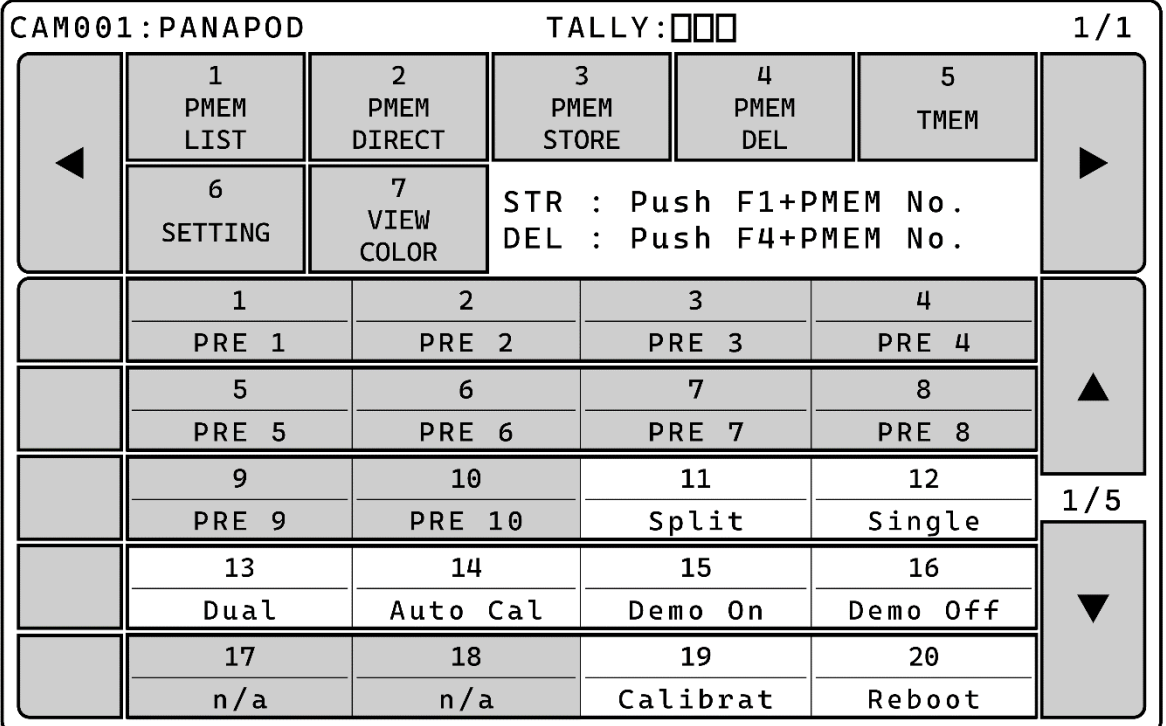

#### **Adding the Leg to a Camera Channel with Extension Control Mode**

This option allows you to control the elevation of the leg with the zoom rocker on the joystick, whilst simultaneously using the joystick and standard zoom rocket to control the camera.

- 1. Select the 'System' button, then select '10 EXT CONTROL' from the top of the screen.
- 2. On the top row of options, select the camera that you want to pair with the control of the system. Then set the 'EXT CON' mode to 'Advanced'.
- 3. If you wish to store and recall presets for the system as well as the camera, select the 'EXT PMEM' mode to 'On'.
- 4. On the second row, set the 'Ext IP' to the IP of the system's TX box.
- 5. On the third row, select the 'UPLOAD' function, and press yes/ confirm to apply the IP configuration.

In order to utilise this functionality, you will also need to ensure the Joystick's zoom rocker is enabled.

To do this:

- 1. Select the 'Maintenance' button, then select the '2 RP SETTING' from the top of the screen.
- 2. On row 2, set the 'Z/F Rocker' mode o 'ZOOM'.
- 3. On row 2, set the 'ROCKER MD' mode to 'ENABLE'.

When selecting the channel assigned to the PTZ Camera on the panel, you will now be able to use the zoom rocker on the joystick to control the systems elevation.

#### **NOTE**

At the time of writing, the RP150 only supports the use of extension control on one camera channel. This functionality is expected to be expanded in the future.

#### **Recalling Leg Presets from the Panel in Extension Control Mode**

Once extension control is configured, recalling a preset on the camera channel will also recall the corresponding preset on the elevation unit.

### Configuring Control with Bitfocus Companion

1. Inside Companion, search for the 'Panasonic: Panapod' connection, and click 'Add'.

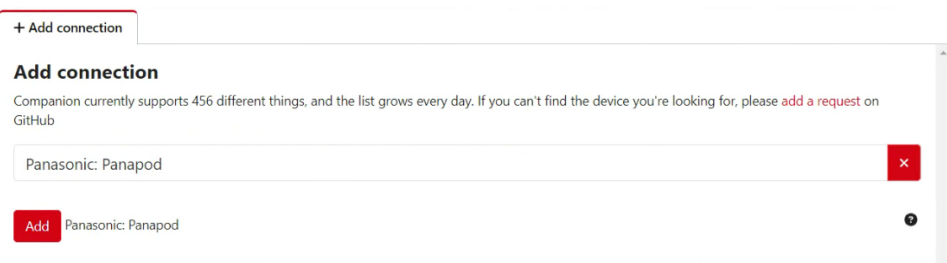

2. Set the 'IP' the RX IP. The default value for this is 192.168.10.198. Select 'Save'.

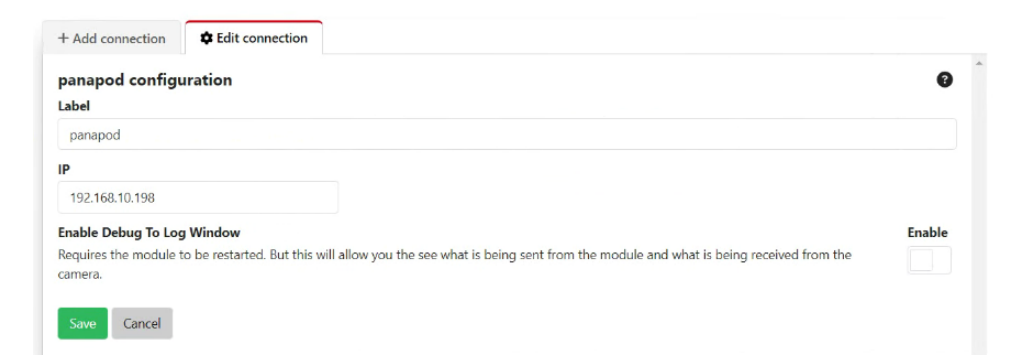

The connection status will show up as a green tick to indicate that Companion is successfully communicating with the target IP address.

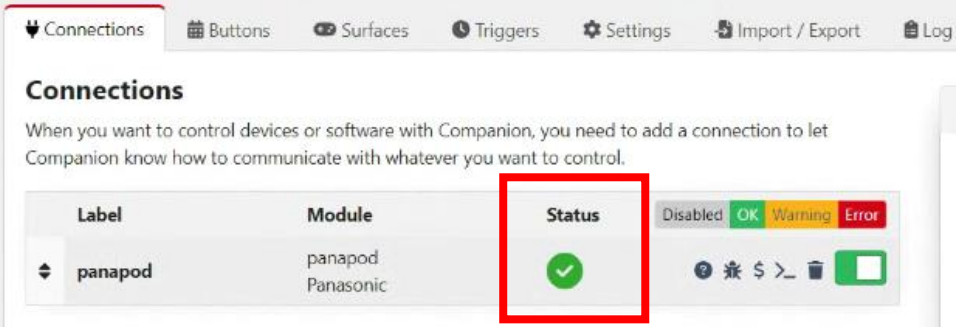

You will now be able to select from a wide range of commands and apply them to buttons as you would with a PTZ control instance, to provide the capability to build your own custom control panel for your elevation leg.

### Updating your systems firmware

To update your systems firmware, visit [www.polecam.com/support](http://www.polecam.com/support) for the update tool and a PDF with detailed instructions.

### Updating your TX and RX IP Address

The easiest way to update the IP address of your TX and RX is using the Easy IP software, on a laptop connected to the same network.

1. Launch the software, where you will find a list of all devices on the network the laptop is connected to.

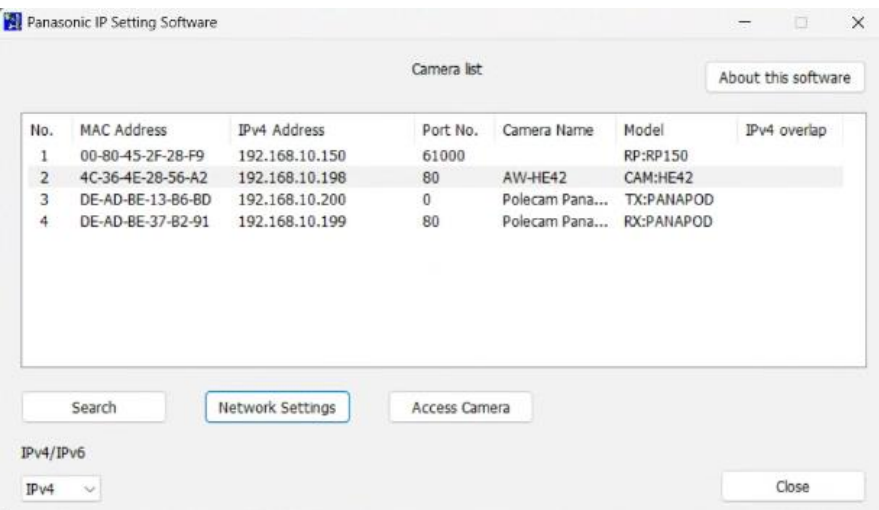

2. Select the device you wish to change the IP of, and click on the network settings button.

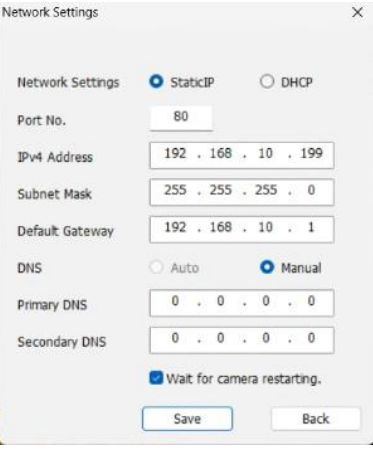

From here you can ammend the network settings of the device to match your desired settings.

3. Once you have input the desired settings, press save. The device will perform a restart, after which the IP settings will have been amended as set.

#### **IMPORTANT** Remember to change the IP of both your TX and RX units. Once this has been changed, please also remember to change the target output IP in the network settings menu on the TX.

### Declaration of Conformity

Polecam Limited 4 Kenneth Way, Bedford, MK45 3PD

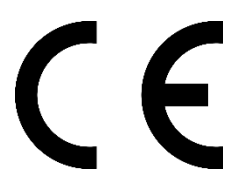

Hereby declares that the product know as PanaPod which is manufactured, assembled and marketed by Polecam Limited in the United Kingdom, conforms with the essential requirements of the:

> EU Machinery Directive (2006/42/EU) EMC Directive (2014/30/EU) Low Voltage Directive (2014/35/EU) RoHS2 (2011/65/EU)

Environmental considerations This product must not be disposed of with general household waste.

In some countries or European Community Member States, separate collection systems have been set up to handle the recycling of electrical and electronic waste products. By ensuring this product is disposed of correctly, you will help prevent potentially negative consequences for the environment and human health.

Recycle where possible.

In countries outside the EU:

Dispose of this product at a collection point for the recycling of electrical and electronic equipment according to your local government regulations.

# **RIG DETAILS HERE**

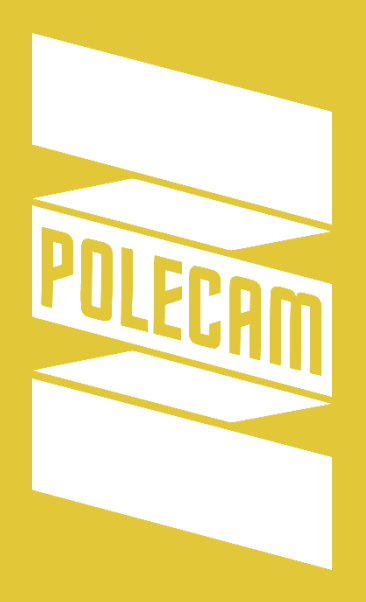

**Polecam Limited** 4 Kenneth Way, Bedford, MK45 3PD

> www.polecam.com info@polecam.com +44 (0) 1234 855 222